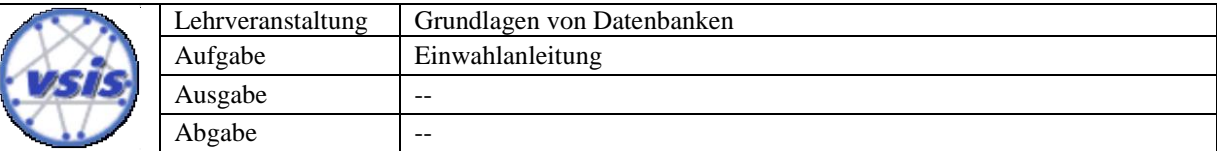

# **Anleitung: Verbindung mit der Datenbank**

Der Zugriff auf die MySQL-Datenbank selbst kann mit sämtlichen dafür erhältlichen Tools (Beispielsweise **SquirrelSQL**, Toad für MySQL, EMS SQL Manager, TOra oder ähnliches) bewerkstelligt werden. Innerhalb der Übungen wird allerdings nur das Vorgehen mit der MySQL-Workbench beschrieben.

Um mit der MySQL-Workbench auf die Datenbank zuzugreifen, laden Sie sich als erstes das Tool von <http://dev.mysql.com/downloads/workbench/> herunter, installieren Sie es und starten sie die Workbench (für zu Hause den *Installer* und für das RZ-Profil die *Zip-Datei* laden).

### **Zugriff über SSH-Tunnel mit der MySQL Workbench**

In neueren Versionen der MySQL-Workbench (getestet mit der MySQL Workbench 6.0.7 CE) kann eine Verbindung ohne weitere Tools über SSH getunnelt werden. Zum Anlegen einer neuen Verbindung öffnen Sie den Dialog *Manager Server Connections*:

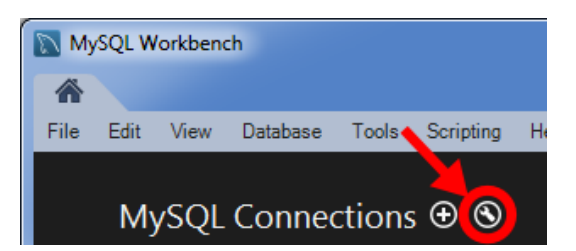

Eine Verbindung kann mit folgenden Werten aufgebaut werden:

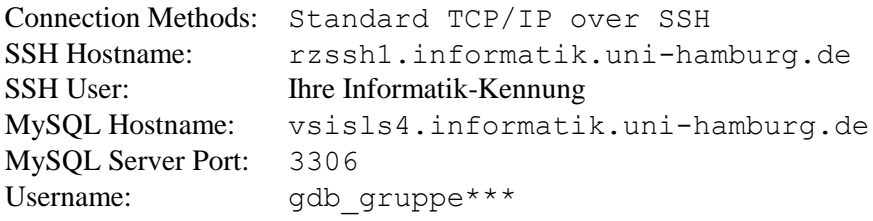

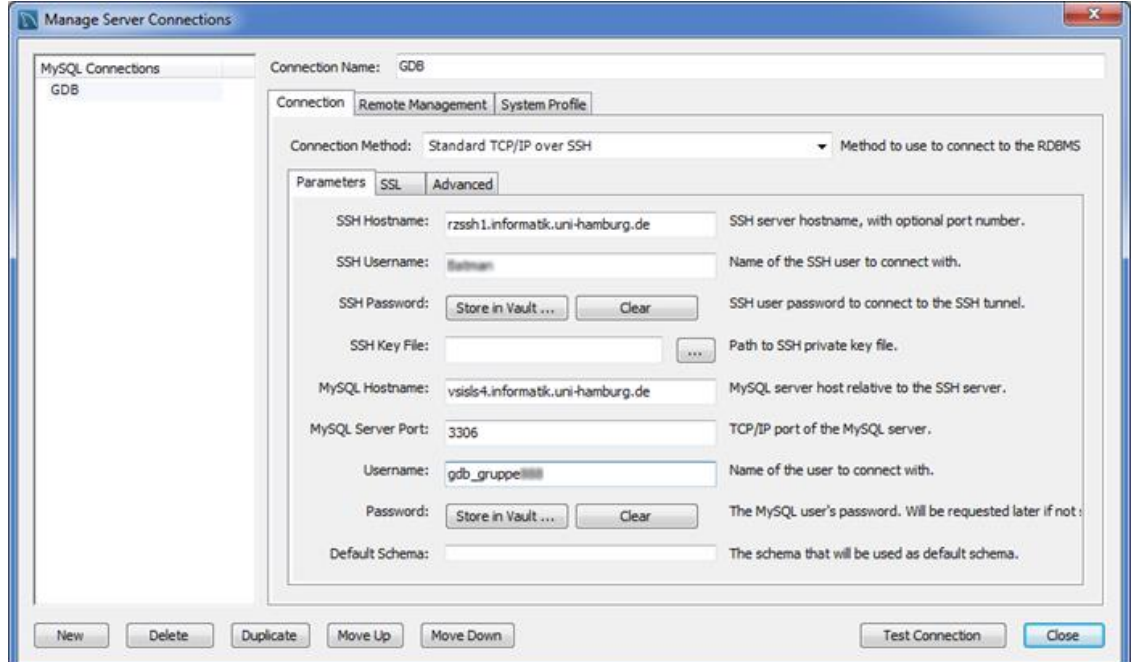

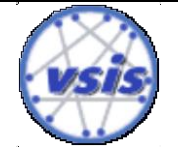

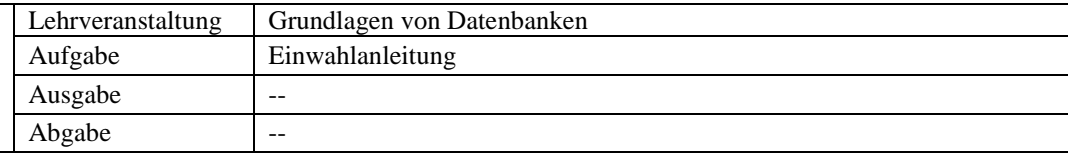

# **Alternativer Zugriff über VPN**

Alternativ ist der Zugriff über das VPN möglich. Damit Sie von zu Hause aus die Datenbank erreichen können, richten Sie sich daher einen VPN-Zugang für das Rechenzentrum ein. Eine Anleitung hierzu finden Sie auf den Seiten des Rechenzentrums unter folgender URL:

https://www.inf.uni-hamburg.de/inst/irz/it-services/private-devices/vpn-clients.html

#### **DB-Zugriff über die MySQL-Workbench**

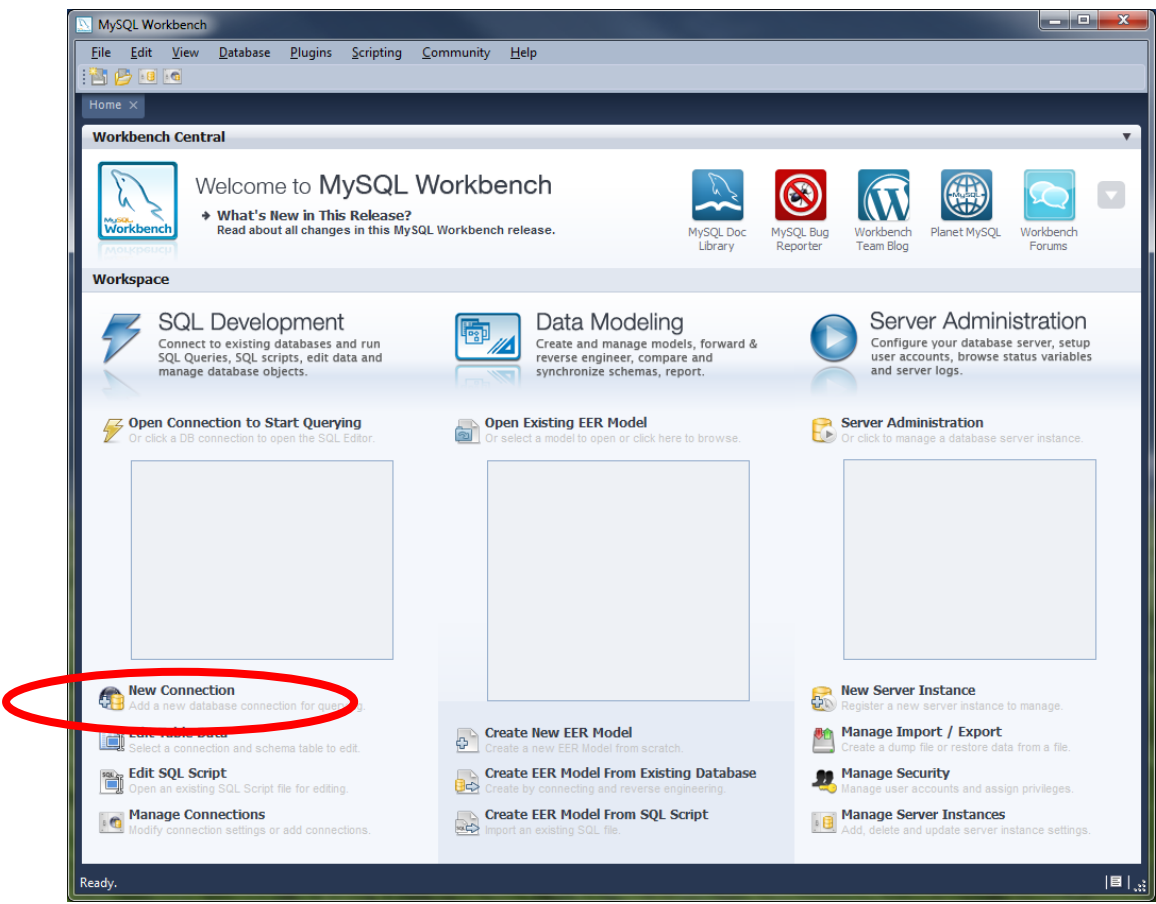

Nach dem Start des Tools müssen Sie jetzt die Verbindungsdaten für die Datenbank eingeben. Dafür gehen Sie links bei *SQL-Development* auf *New Connection* und öffnen mit einem Klick die Konfigurationseinstellungen für die Datenbankverbindung.

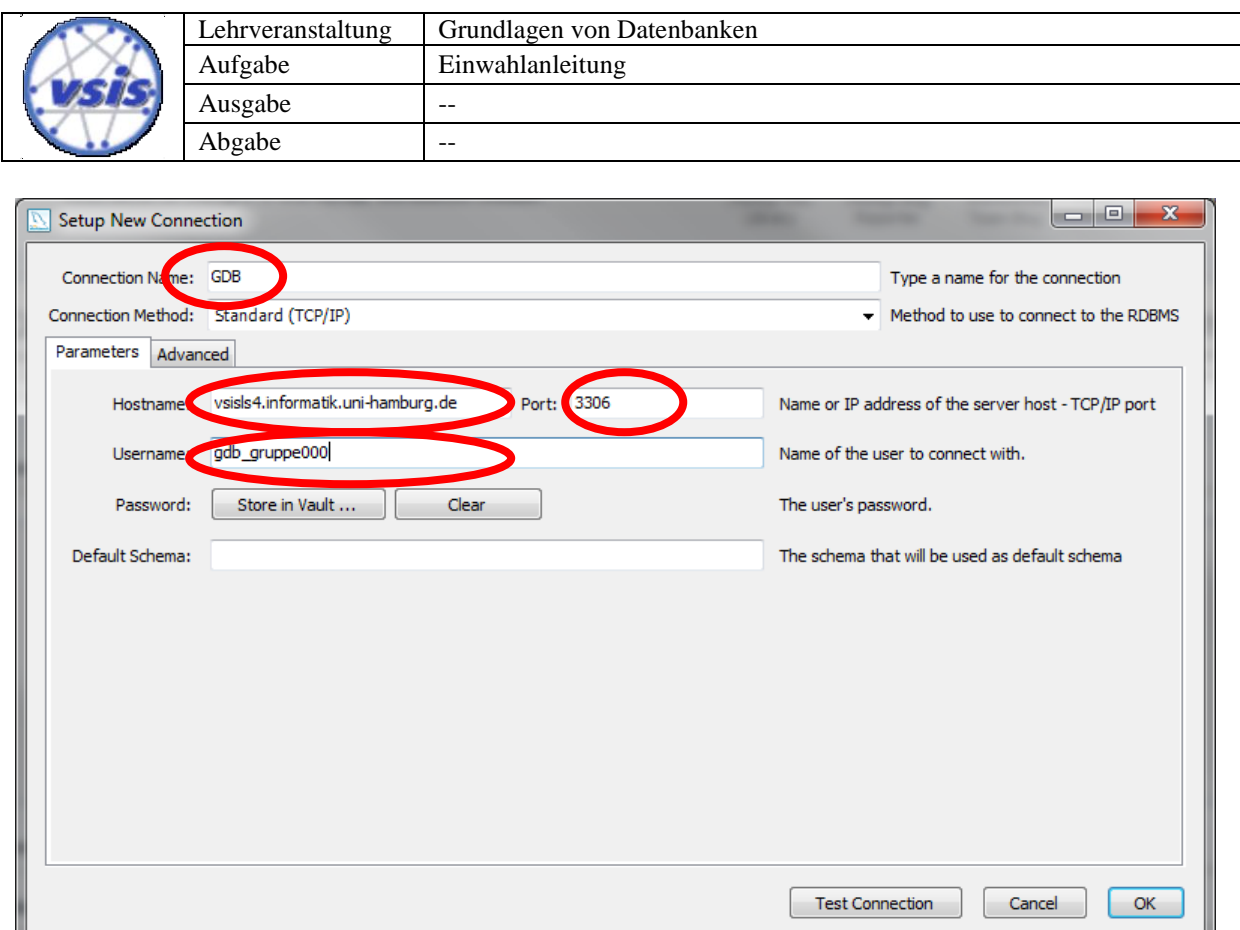

Bei *Connection Name* geben Sie der Verbindung einen Namen (beispielsweise GDB) und für bei *Hostname*, *Port* und *Username* die Verbindungsdaten hinzu. Der *Hostname* für die Datenbank ist in diesem Falle **vsisls4.informatik.uni-hamburg.de**, der *Port* lautet **3306** und der *Username* zum Verbinden mit der Datenbank wird ihnen entsprechend in der Übung mitgeteilt.

Sind die Daten eingetragen, können Sie via *Test Connection* die Verbindung testen. Sie werden dafür nach einem Passwort gefragt, was Ihnen in der Übung mitgeteilt werden wird.

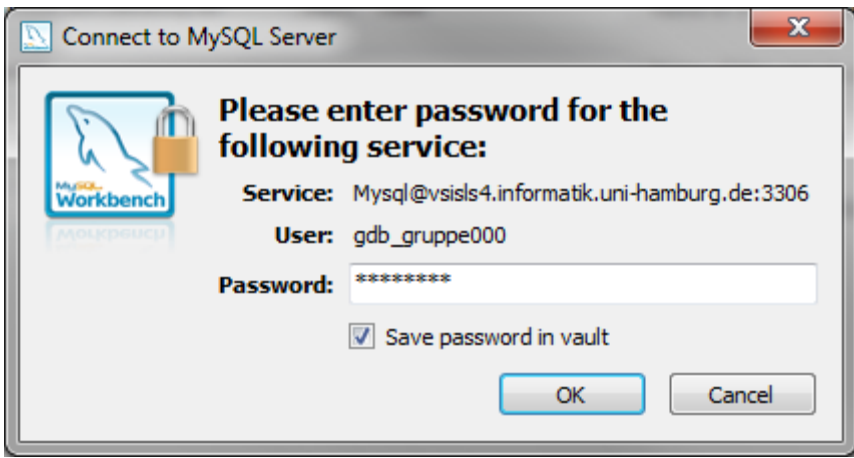

Tragen Sie das Passwort ein und drücken Sie *Ok*. Sie können das Passwort auch entsprechend lokal speichern, in dem Sie *Save password in vault* anhaken. Danach sollte eine Erfolgsmeldung für den Verbindungstest ausgegeben werden und Sie können danach mit Ok die Verbindung anlegen:

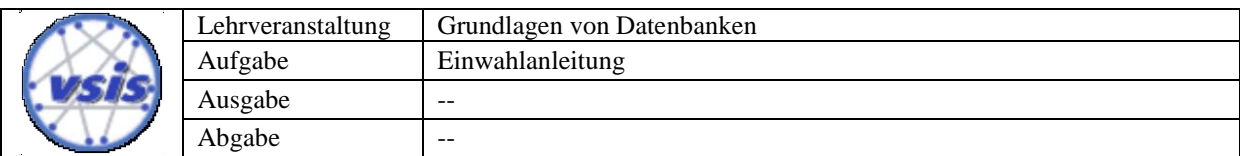

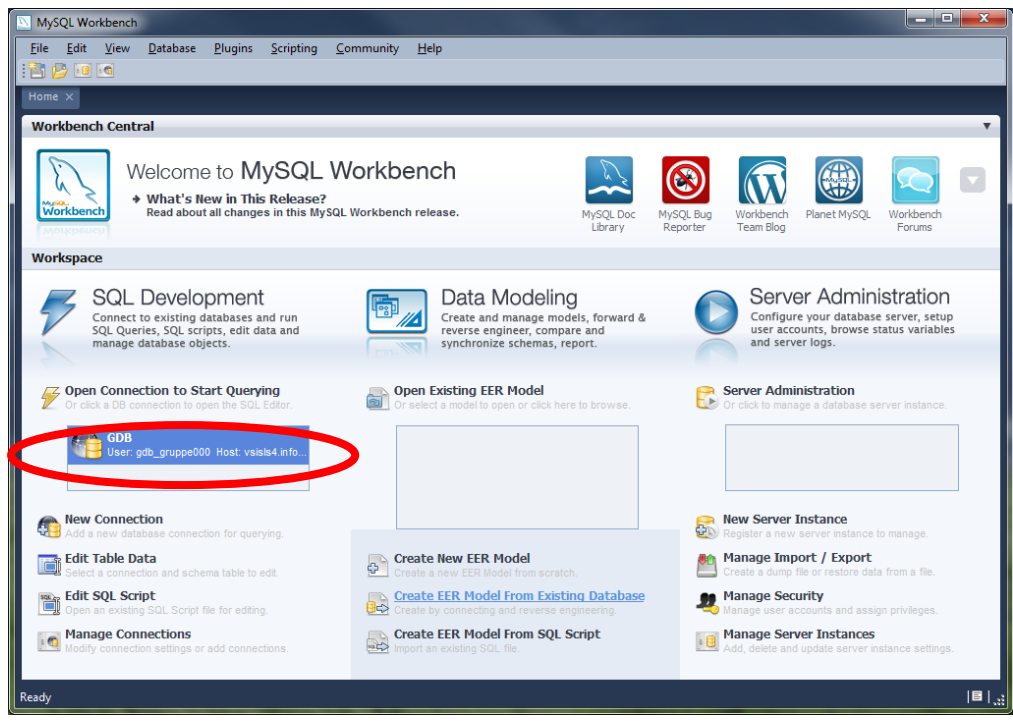

Nach dem Anlegen der Verbindung können Sie diese mit einem Doppelklick starten. Nach dem Start wird eine neue Ansicht gestartet, mit der Sie Anfragen an die Datenbank stellen können.

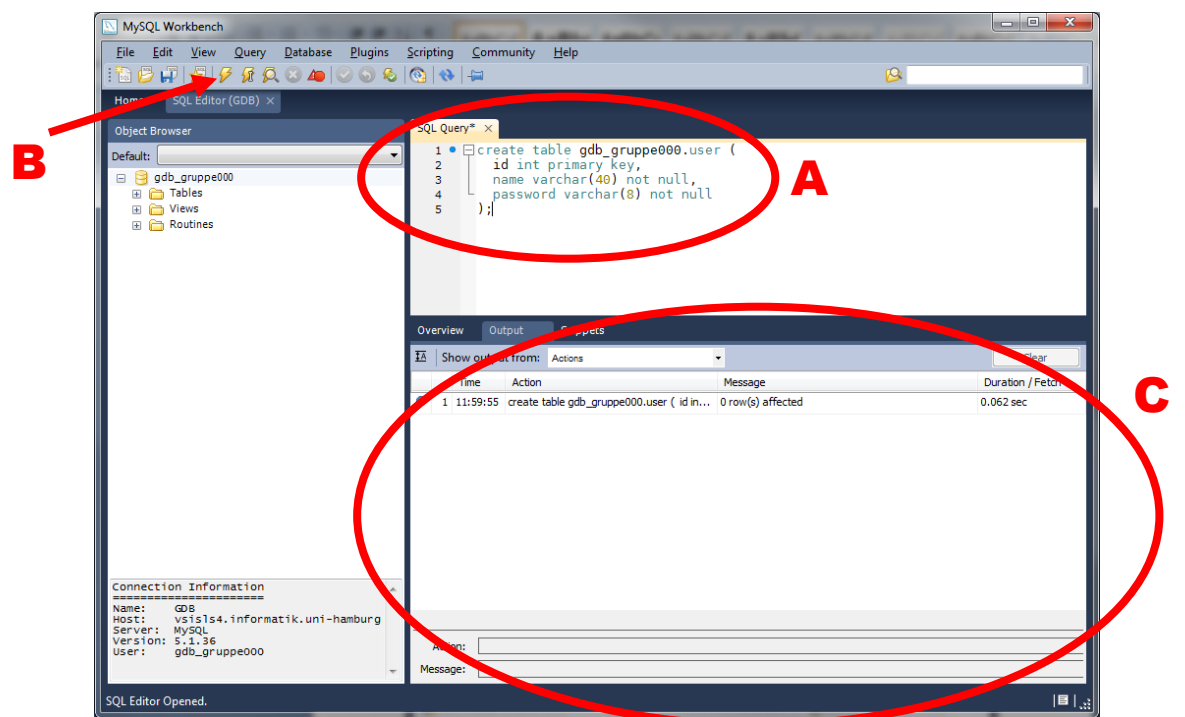

Im Bereich **A** in der letzten Abbildung können Sie jetzt Ihre SQL-Befehle an die Datenbank absetzen. Der Inhalt der *SQL Query*-Ansicht wird mit Hilfe von Button **B** (siehe letzte Abbildung) an die Datenbank gesendet. Nach dem Absenden von SQL-Befehlen können Sie im Bereich **C** sehen, ob die Anfrage erfolgreich war oder nicht.

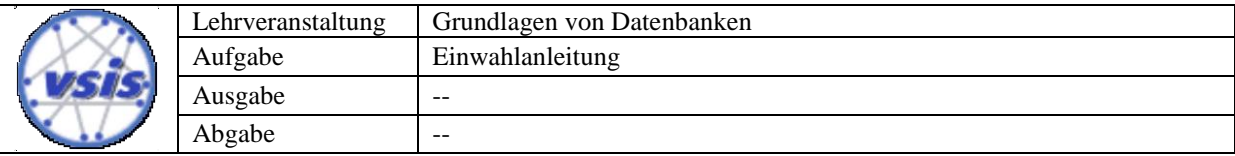

# **Alternativer Zugriff über SSH-Tunnel mit PuTTY**

Alternativ kann der Zugriff auf die Datenbank auch über einen SSH-Tunnel erfolgen. Unter Windows können Sie dafür beispielsweise PuTTY benutzten, was Sie unter folgender URL herunterladen können: [http://www.chiark.greenend.org.uk/~sgtatham/putty/download.html.](http://www.chiark.greenend.org.uk/~sgtatham/putty/download.html)

Wichtig: Wenn schon eine Verbindung via VPN hergestellt ist, brauchen Sie diesen Schritt **NICHT** mehr! Der SSH-Tunnel wird genutzt, um die Datenbank **OHNE VPN** zu erreichen.

Um einen Tunnel via SSH zu erzeugen, starten Sie PuTTY:

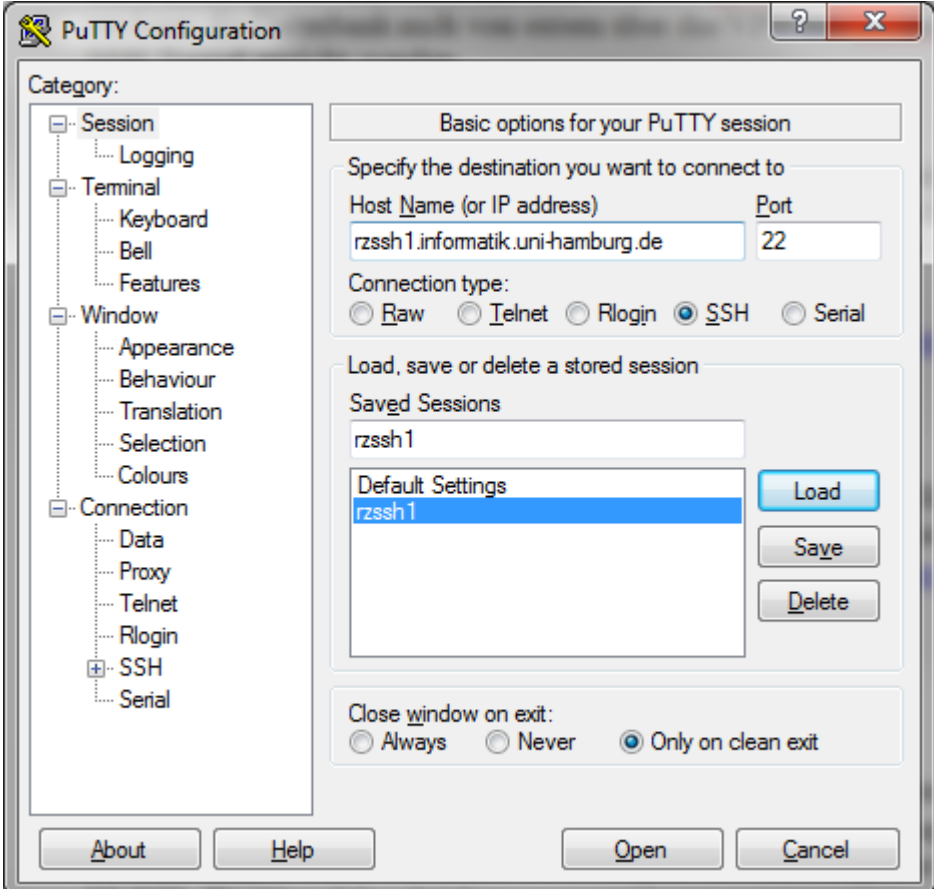

Der Rechner für die SSH-Verbindung ist in diesem Fall die **rzssh1.informatik.unihamburg.de**. Für diese Verbindung müssen sie jetzt zusätzlich noch die Daten für den Tunnel einrichten. Dafür gehen sie in der Konfiguration der Verbindung in *Connection / SSH / Tunnels* und fügen einen neuen Tunnel hinzu, in dem Sie bei *Source port* einen beliebigen Port angeben (beispielsweise 3306) und bei *Destination* den Server und den Port, auf dem die Datenbank läuft. In diesem Falle ist dies **vsisls4.informatik.uni-hamburg.de:3306**. Nachdem die Daten eingetragen sind, klicken Sie auf Add und die Daten für den Tunnel sind eingetragen.

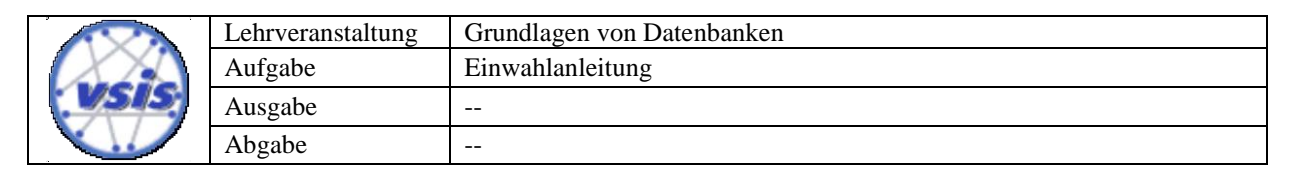

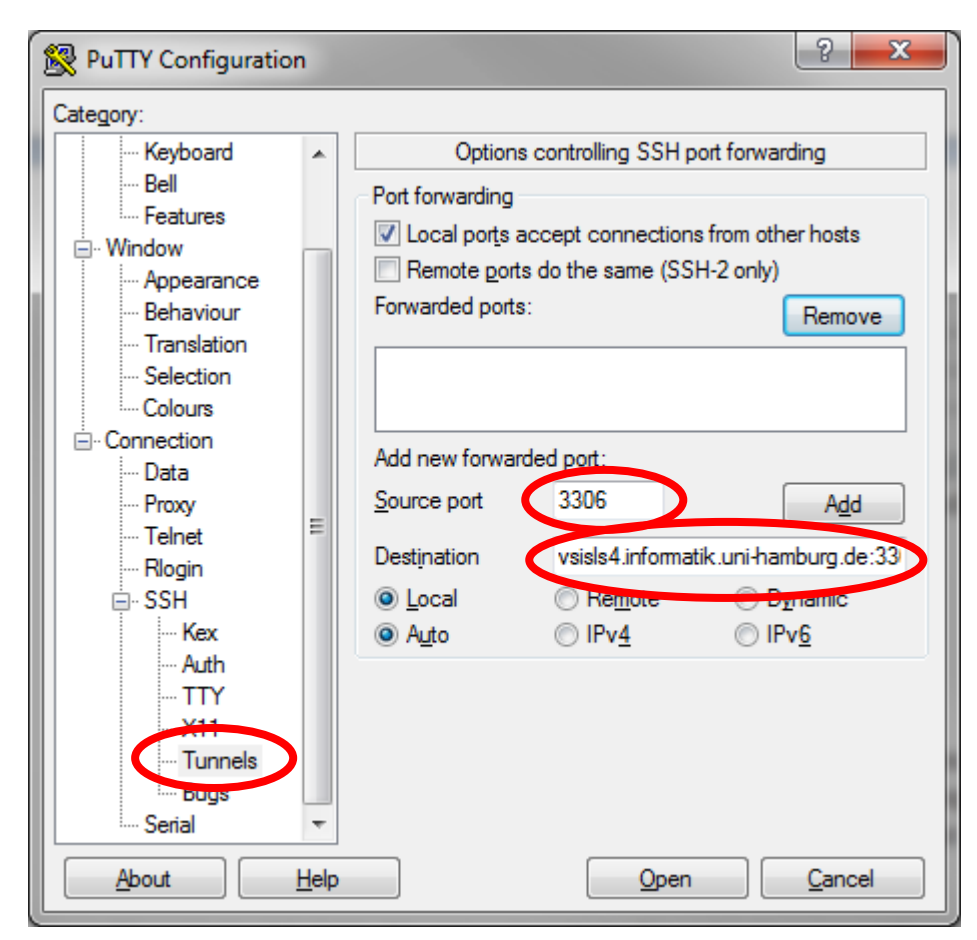

Nach der Konfiguration ist prinzipiell der Tunnel eingerichtet und Sie können mit *Open* die Verbindung herstellen. Sollen die Einstellungen persistent gespeichert werden, können Sie über *Session* in PuTTY das Profil entsprechend speichern und erst danach die Verbindung hergestellt werden.

Benutzen sie ein anderes Betriebssystem wie Linux oder OSX, können Sie den Tunnel auch über die Kommandozeile via OpenSSH herstellten, in dem Sie

#### **ssh -f rzuser@rzssh1.informatik.uni-hamburg.de -L 3306:vsisls4.informatik.uni-hamburg.de:3306 -N**

eingeben. Ändern Sie dabei *rzuser* in ihren RZ-Usernamen. Der Befehl startet einen SSH-Tunnel zur Datenbank-Maschine und läuft nach Ausführen als Hintergrund-Prozess weiter. Je nachdem, welche Methode Sie benutzten, ist die Datenbank jetzt über den lokalen Port 3306 erreichbar und Sie können sich mit der MySQL-Workbench danach verbinden (In der MySQL-Workbench müssen sie als Zielrechner also NICHT die **vsisls4** angeben, sondern **localhost:3306**).